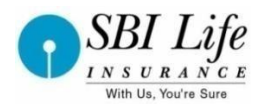

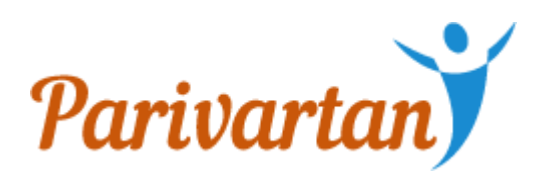

# **User Manual For Parivartan-Individual**

**Date:** 03-Jun-2019

**Author** : Devendra Pandya

**Reviewer :** Mukesh Kumar **Version:** 2.2

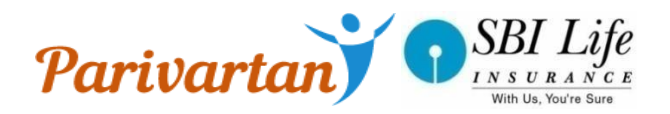

### **Contents**

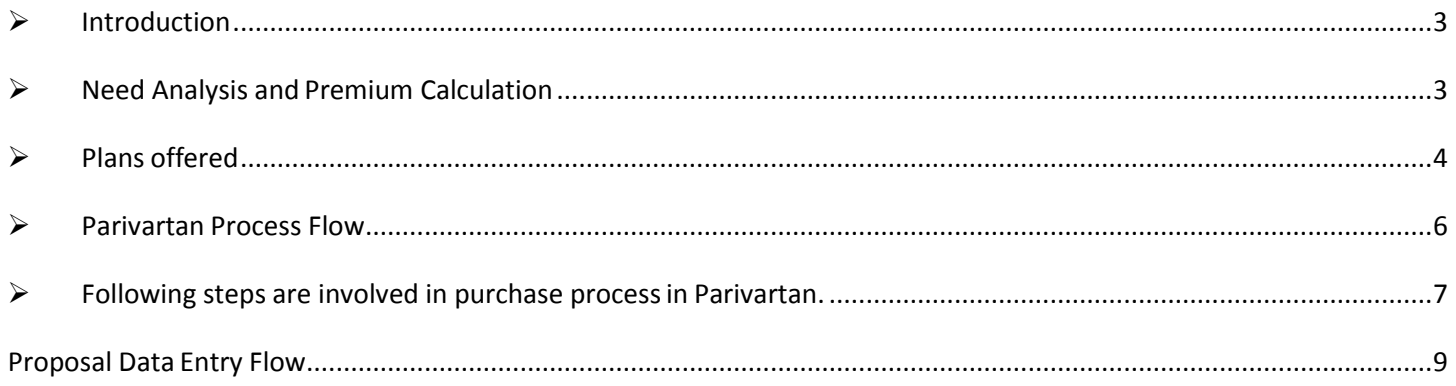

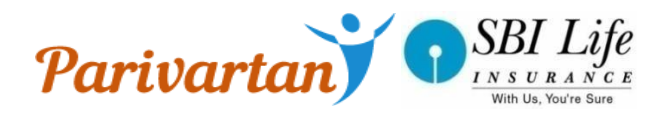

## <span id="page-2-0"></span>**Introduction**

Parivartan is a Web based application for assisting the Sales Representative to sell an SBI Life Insurance Policy. It is essentially digitization of the proposal form filling process with a facility of Advisor can upload of necessary documents from the Parivartan/Smart advisor.

### **How will Parivartan benefit the Sales Representative**

- Web-based point-of-sale (POS) solution to engage and make salesinstantly
- Accurate and instantaneous Premium calculation
- **Easy to Data Capture with system based form filling & validations**

 Document upload facility inbuilt in the application Therefore, faster decision making thus enabling faster deal closures.

## <span id="page-2-1"></span>**Need Analysis and Premium Calculation**

- We provide the two application where the need analysis and premium calculation are done which is "SMART ADVISOR" and "BA ONLINE"
- The user can fill the field according to their need and choose the Plan which they want to purchase.
- A person needs to answer few basic questions for the analysis of need and get a financial plan/ productsuggestion
- After the NA and CBI in BAONLINE/Smart Advisor plus a Unique Reference number(URN) would generated which would be use in Parivartan, The URN gives the all the required I data to initiate the proposal filling process.

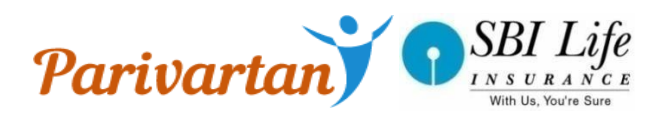

# <span id="page-3-0"></span>**Plans offered**

Currently **26 products** Products are being offered, here is a snapshot of thesame;

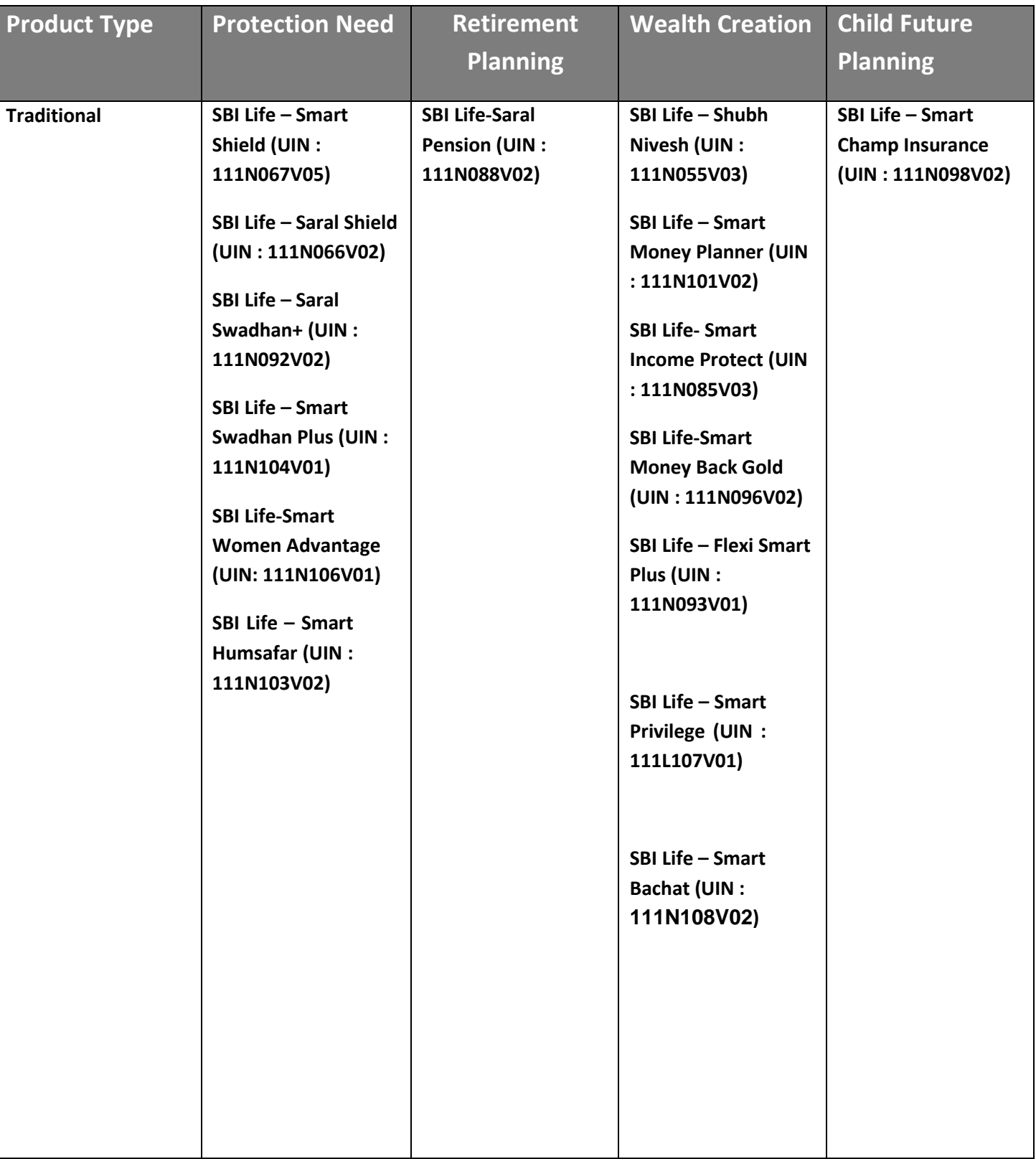

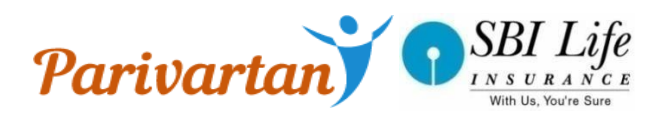

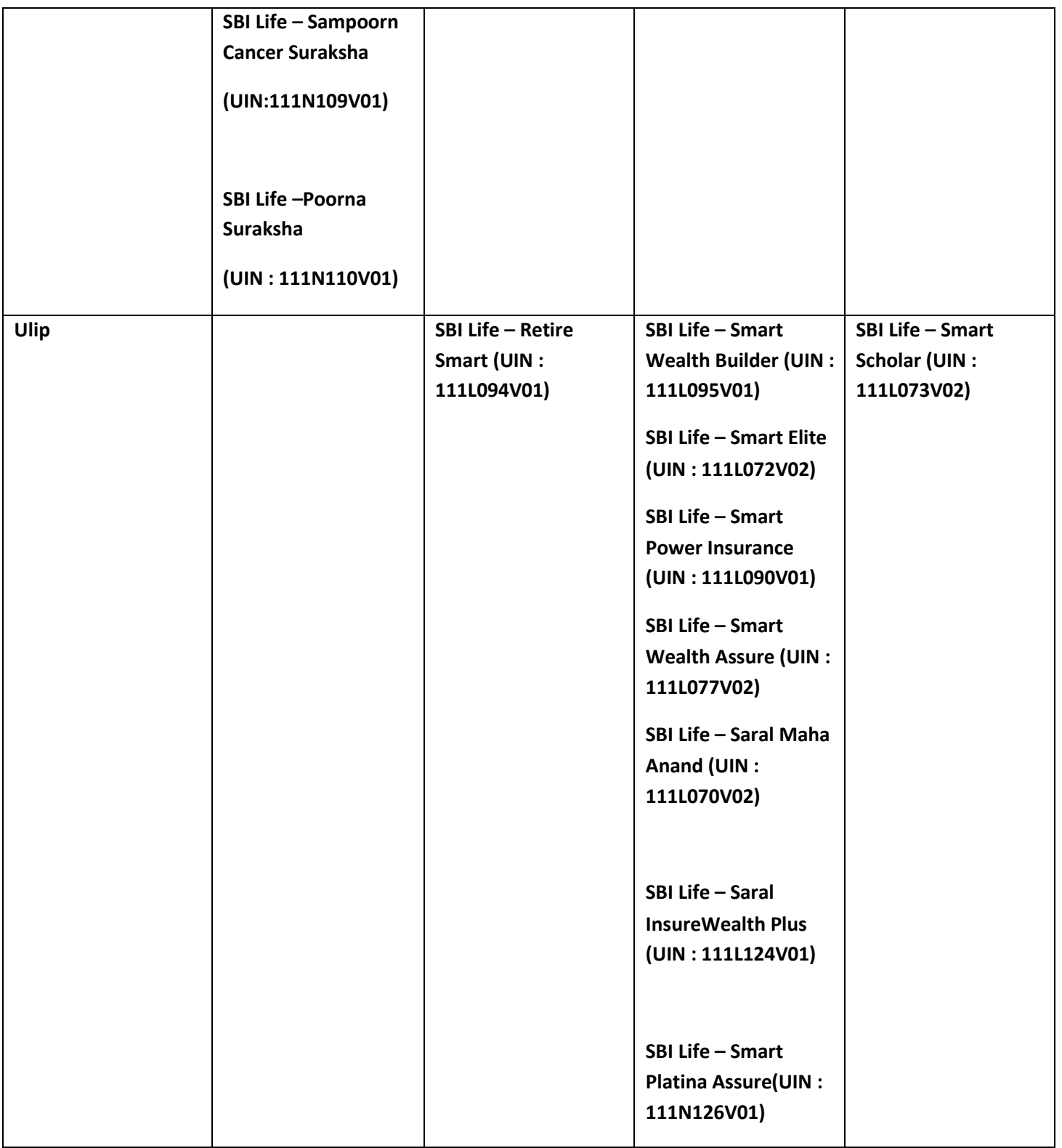

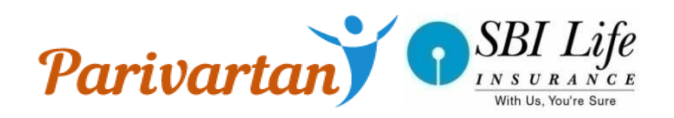

## <span id="page-5-0"></span>**Parivartan Process Flow**

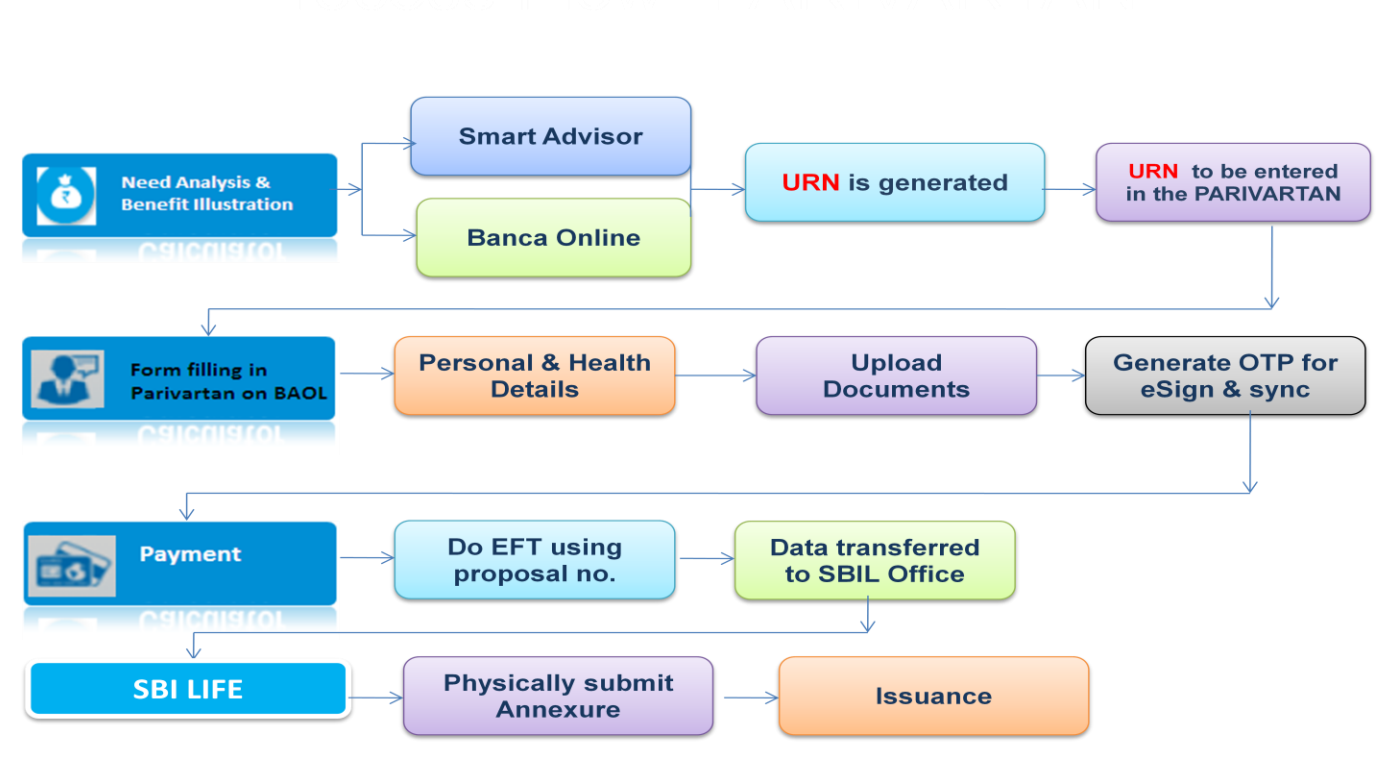

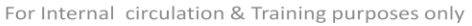

Login  $\to$  Need Analysis Input  $\to$  Need Analysis Output  $\to$  Product suggested page  $\to$  Business Illustration Generation  $\to$ Personal Details > Health Details → Preview → ACR → T&C agreement → Bank statement doc -> Payment → eSign >Data & proposal Document Sync

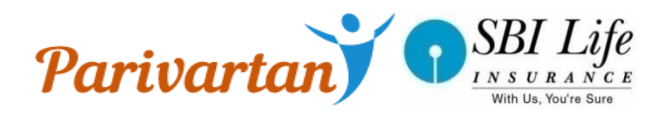

## <span id="page-6-0"></span>**Following steps are involved in purchase process in Parivartan.**

#### **1. Login Page**

After successfully registration Sales Representative needs to provide valid login with valid Advisor code and password, to log into the application. It is mandatory for user to log out before leaving the application.

**New Register ->** The sales representative who has not registered themselves previously, can click on **New Register** for registering themselves.

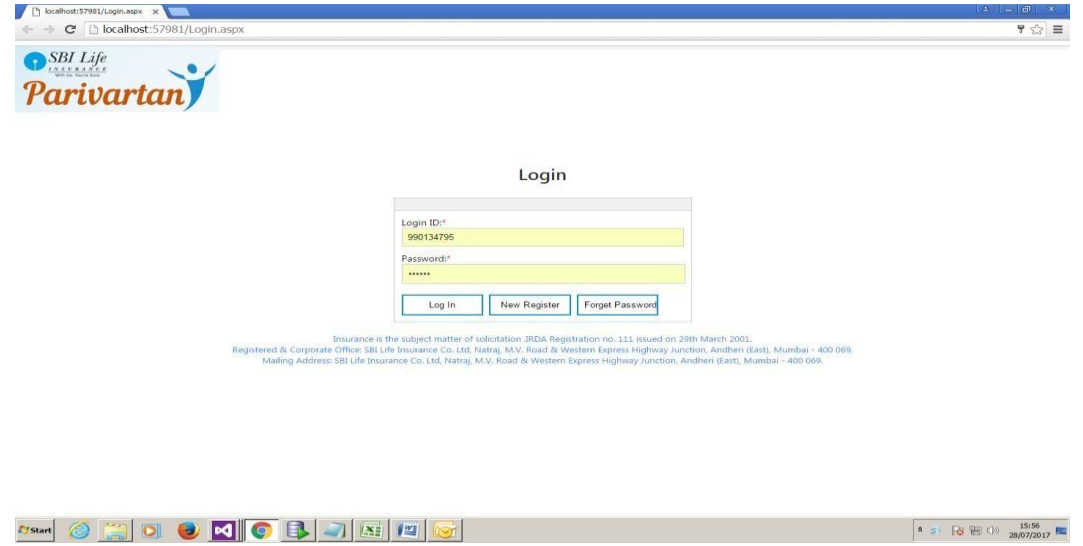

#### **2.Registration**

Registration is the next Interface .Sales Representative needs to provide valid mobile number, email Id, advisor code and password and DOB, to Register into the application. Registration is one time process.

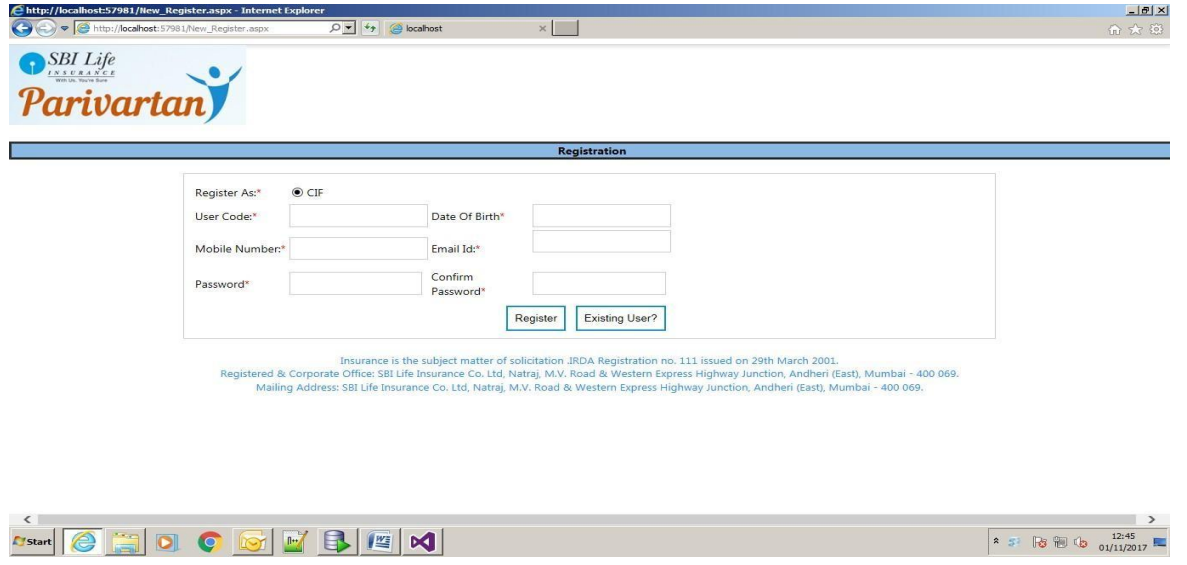

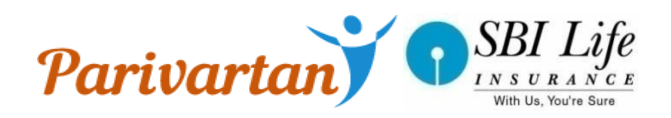

### **Benefit Illustration**

 After the successful generation of URN in "SMART ADVISOR" or "BA ONLINE" the user can input thegenerated URN in BI screen on Parivartan which will give the needful data which will require for Proposalform.

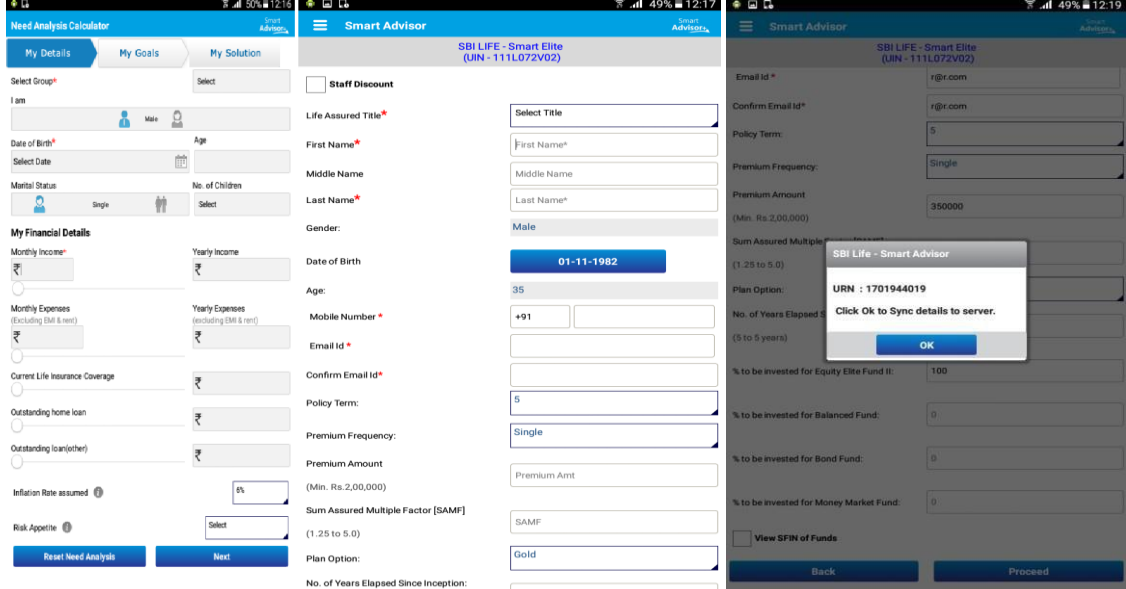

Figure: Smart Advisor Interface for generating URN number

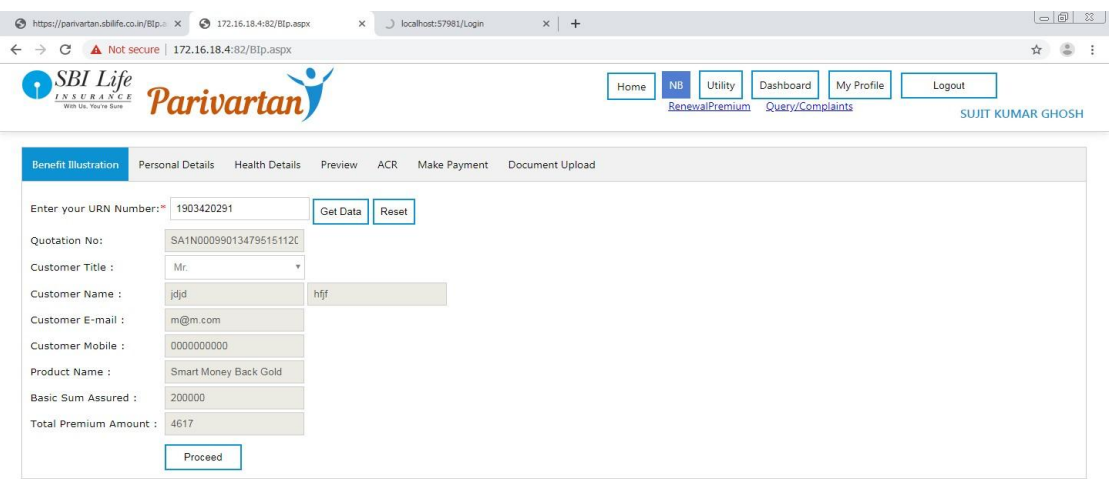

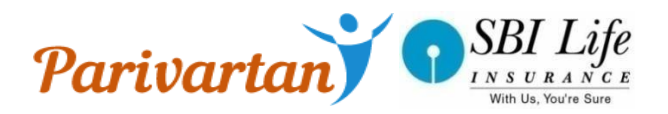

### <span id="page-8-0"></span>Proposal Data Entry Flow

- Proposer's Personal Details with including Proposer Personal Details, Bank Details, Past Policy Details, Nominee / Appointee Details.
- Proposer's Health Details enables interface to capture Proposer Health questions
- Preview –This interface enable to display all filled data.
- ACR- Agent Confidential Report captures Advisor questions and declarations
- Terms & conditions- This Interface capture Proposer Declarations
- Payment Payment Interface display Payment Option E-sign through company based OTP. Data and Proposal Document Sync- This interface will sync all Proposal Documents and data to SBI Life server.

Proposal Number Generation – This Interface will display Proposal Number.

#### **6.Personal Details**

Personal Details screen provide interface to capture basic details, bank details, past policy details, nominee details and FATCA details of the customer.

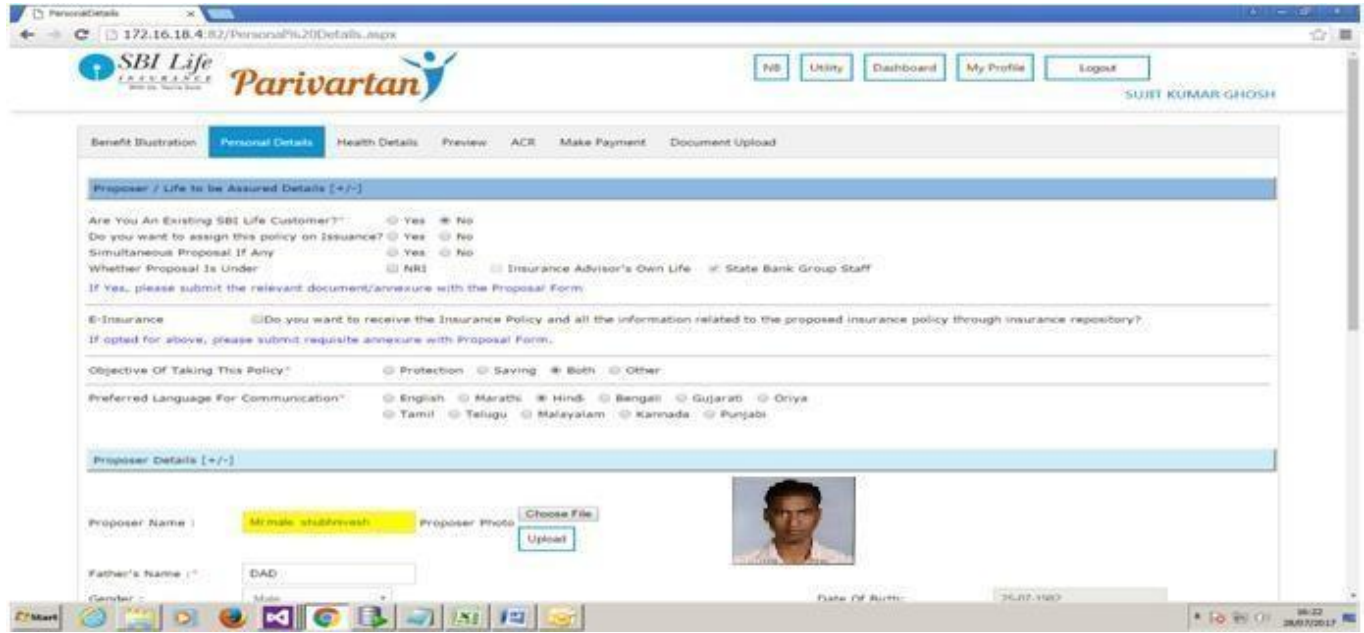

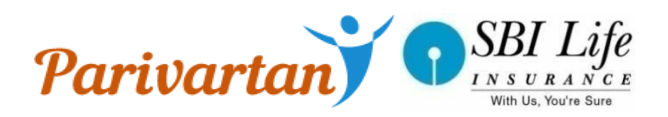

#### **7.Health Details**

Health Details Screen provides interface to capture health related details of customer

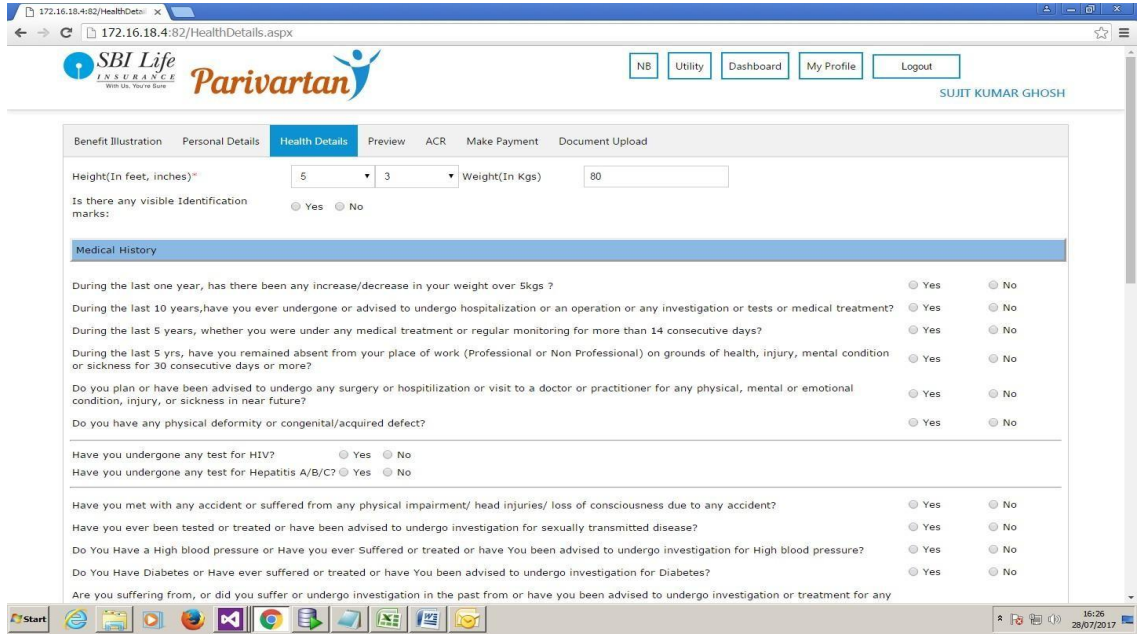

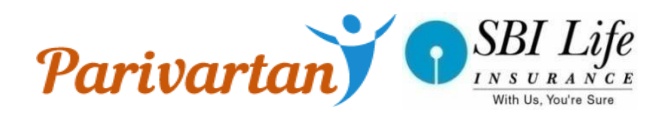

#### **8.Preview Details**

Preview screen will display all filled data before proceeding to payment.

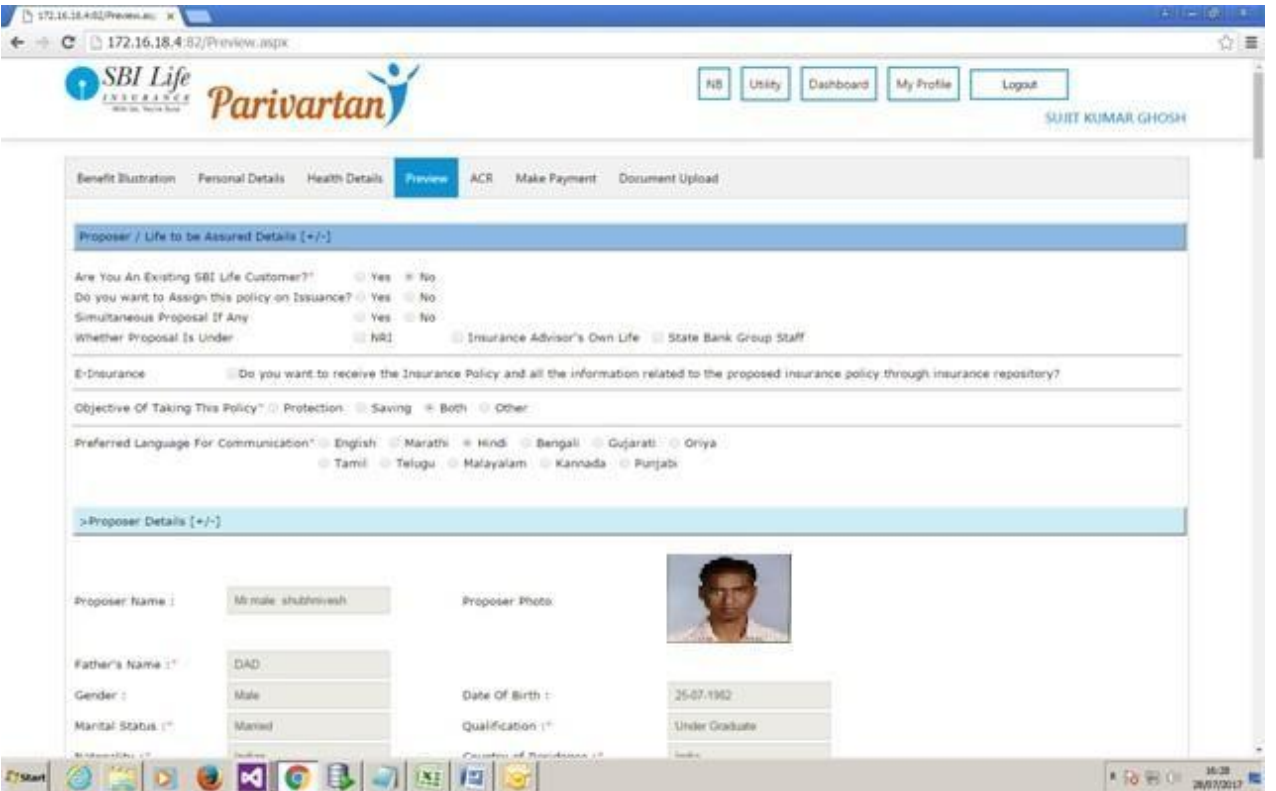

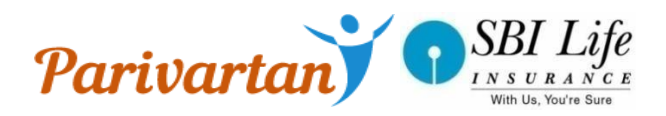

### **9.Agent Confidential Report(ACR) Screen**

ACR Screen will provide interface to capture Sales Advisor questions and declaration details.

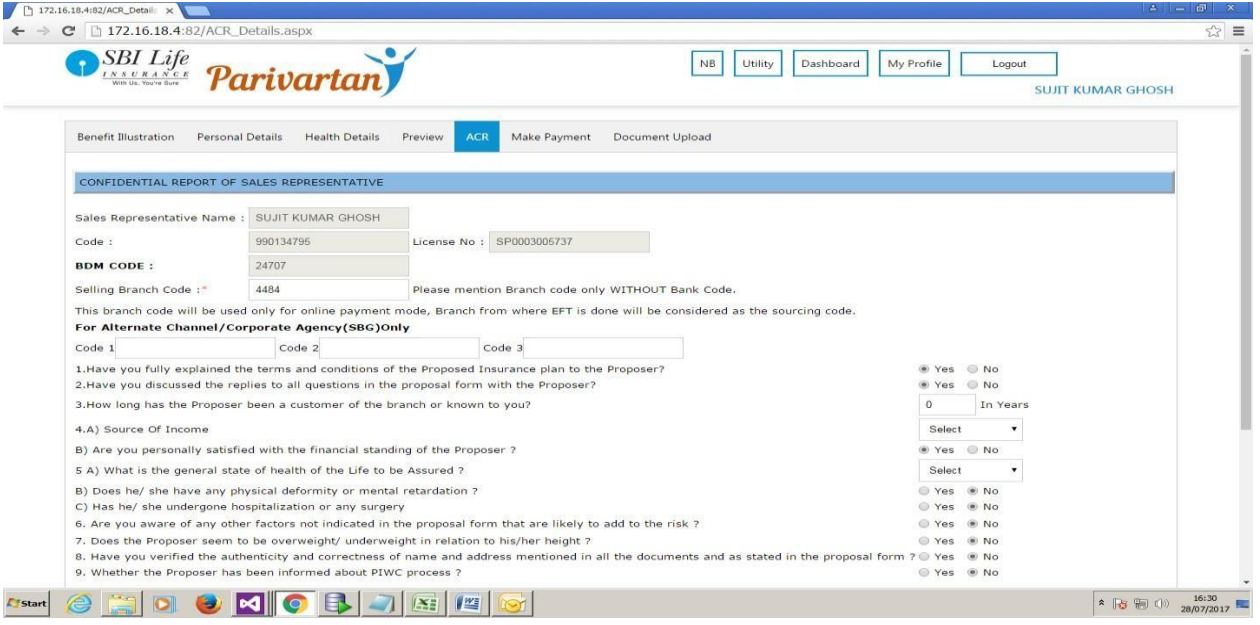

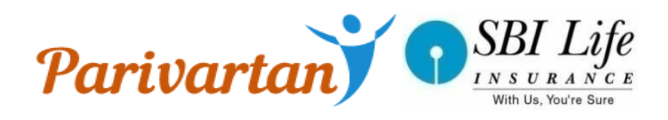

#### **10. Proposer declaration**

Prior to payment Customer has to agree the terms and conditions.

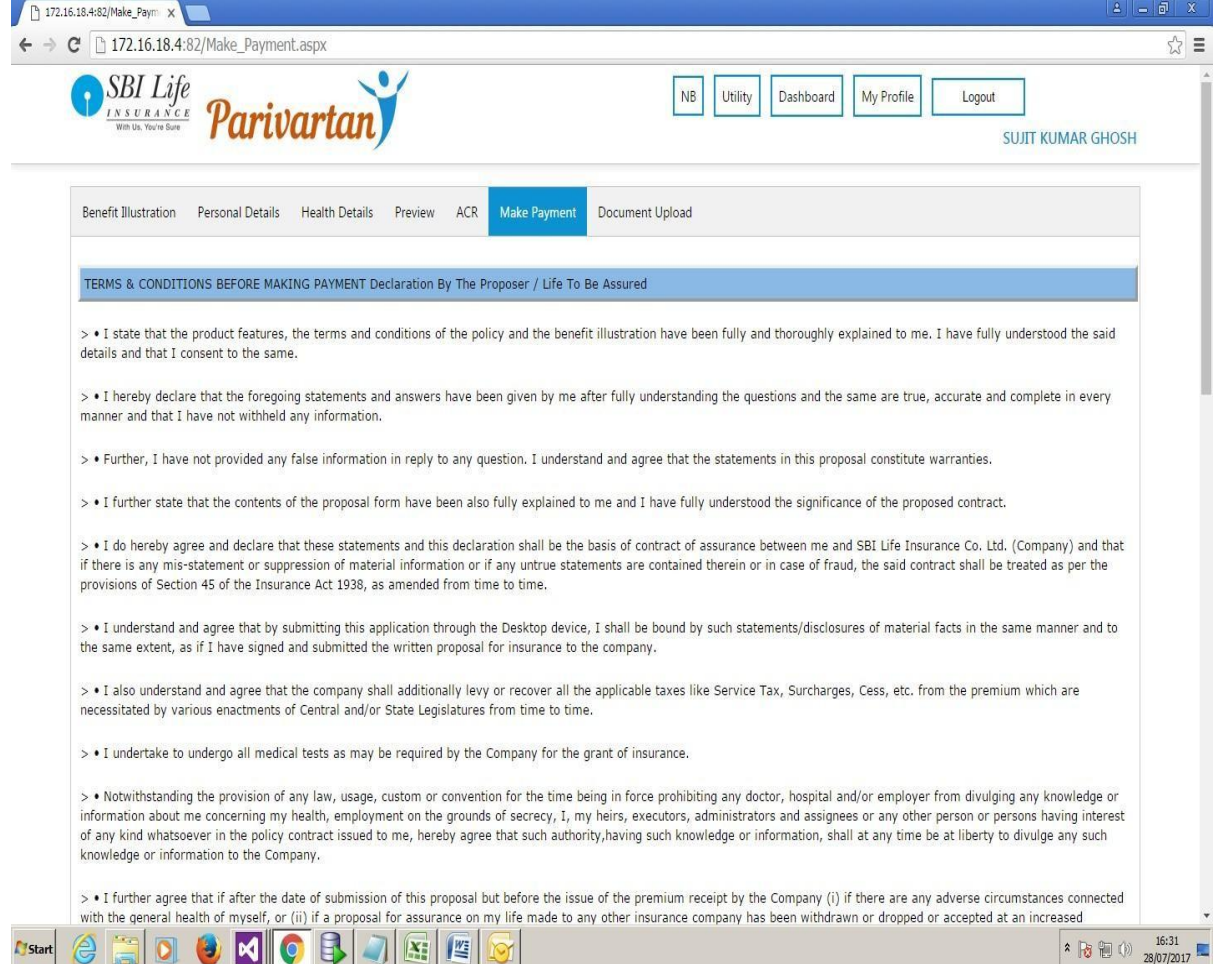

### **11.Payment Screen**

After Accepting the Proposal Declaration, Payment option interface would be available.

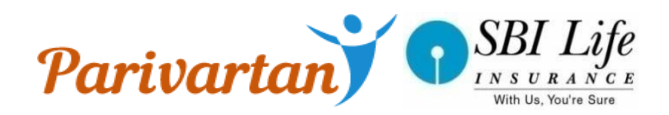

A 12 W.O. MANUEL

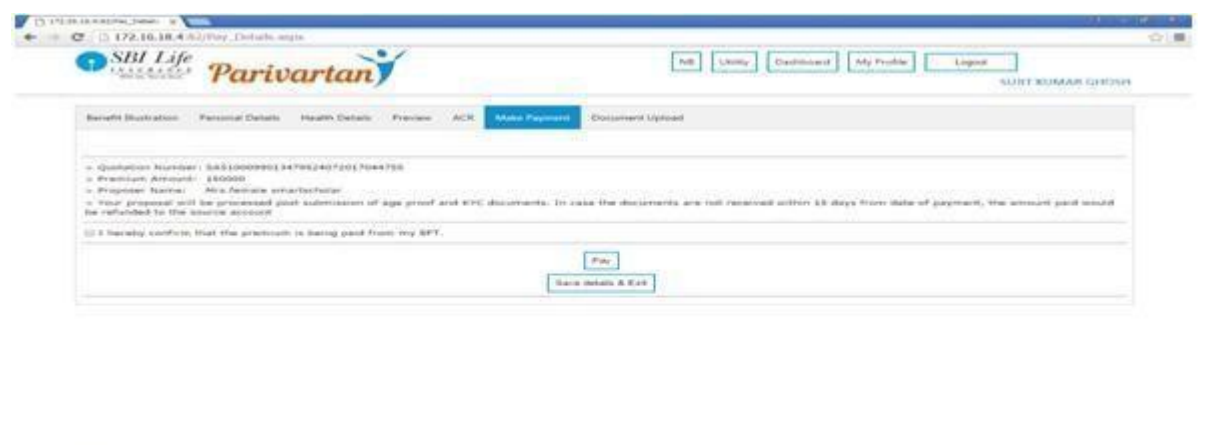

#### **Manual KYC-**

All necessary documents such as Age, Identity, Address, and Bank Proof are Mandatory to upload .

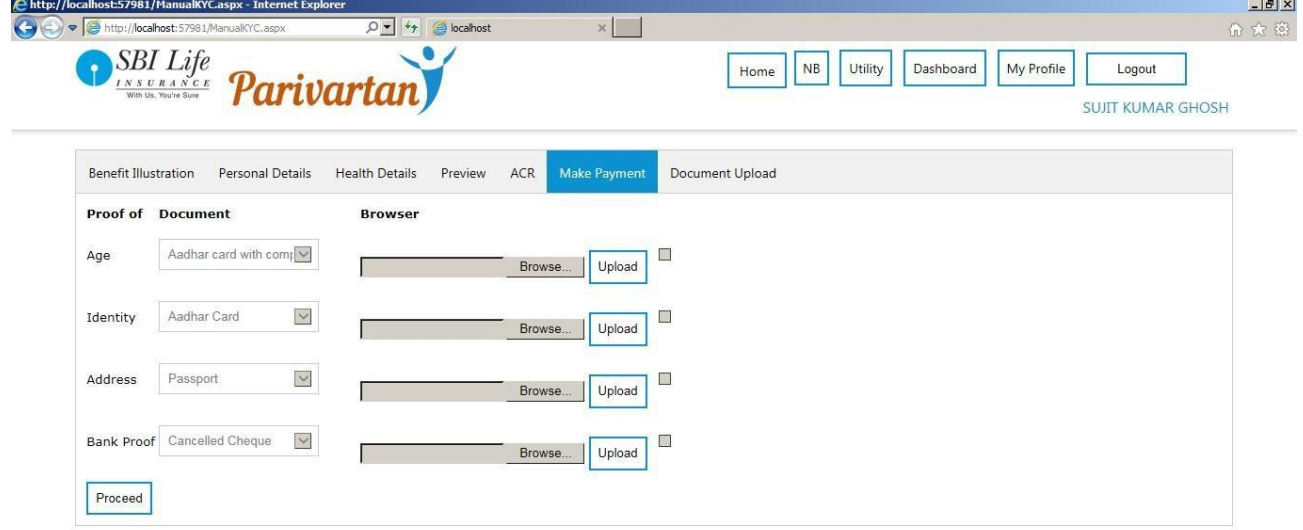

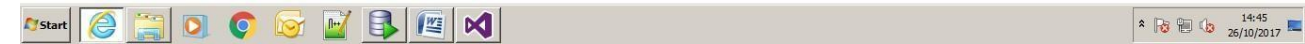

**Application provides EFT as Payment Mode.** 

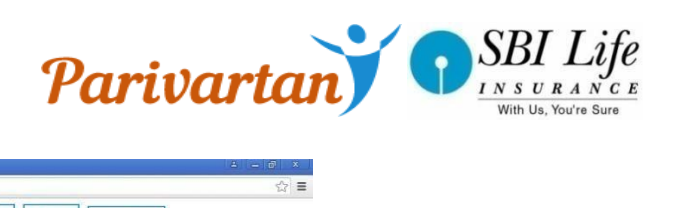

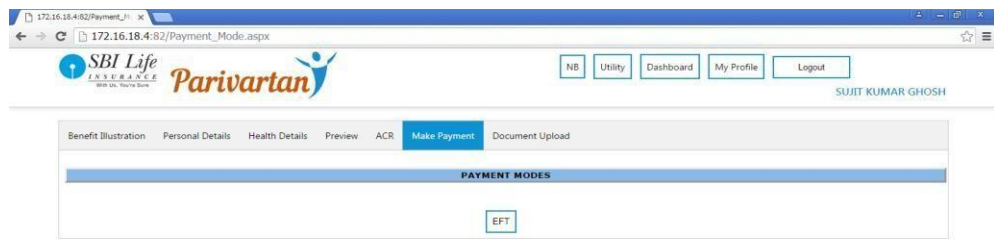

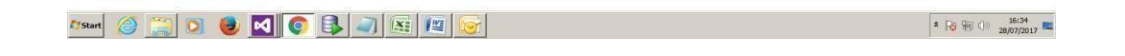

### **12.eSign Process**

After Payment selection eSign Process will be ready for customer. eSign would be done Company based OTP .

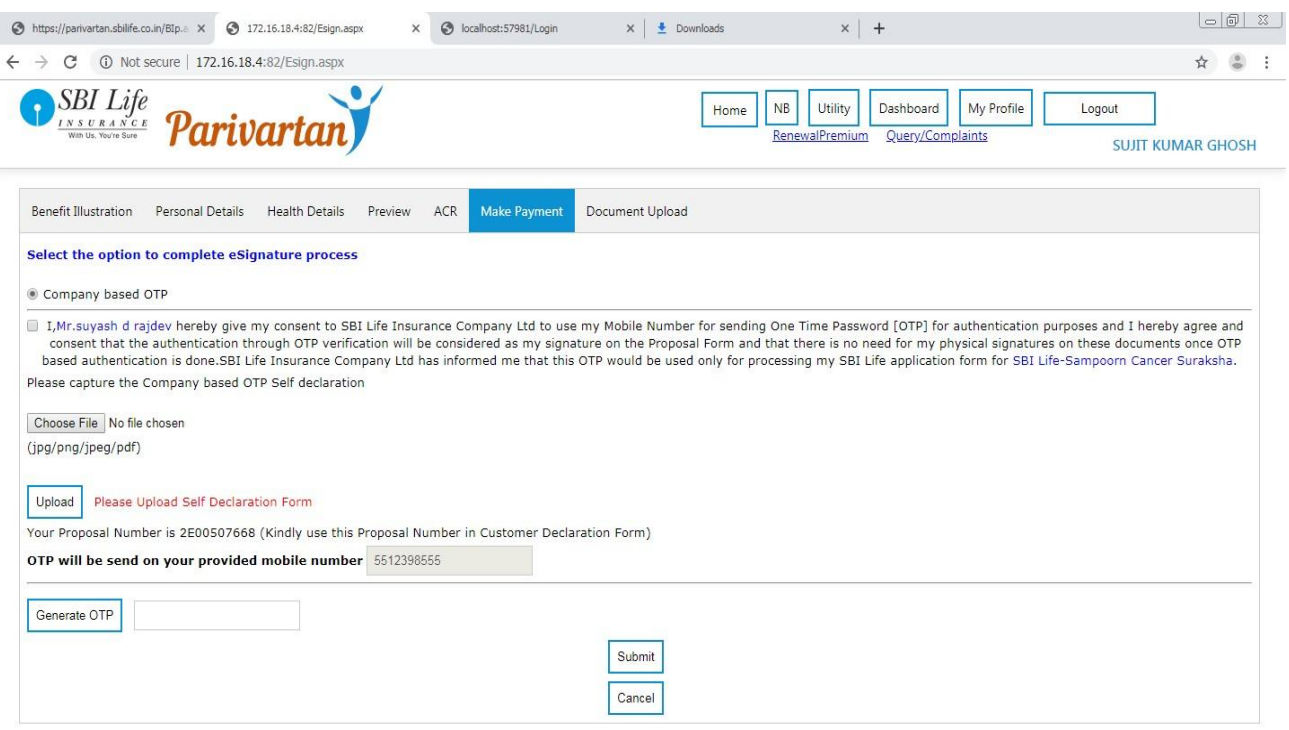

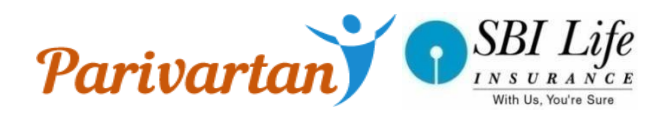

#### **13. Proposal document Synching process**

After eSign Process Proposal Documents, ACR, BI, Signature documents would be sync to SBI Life Server.

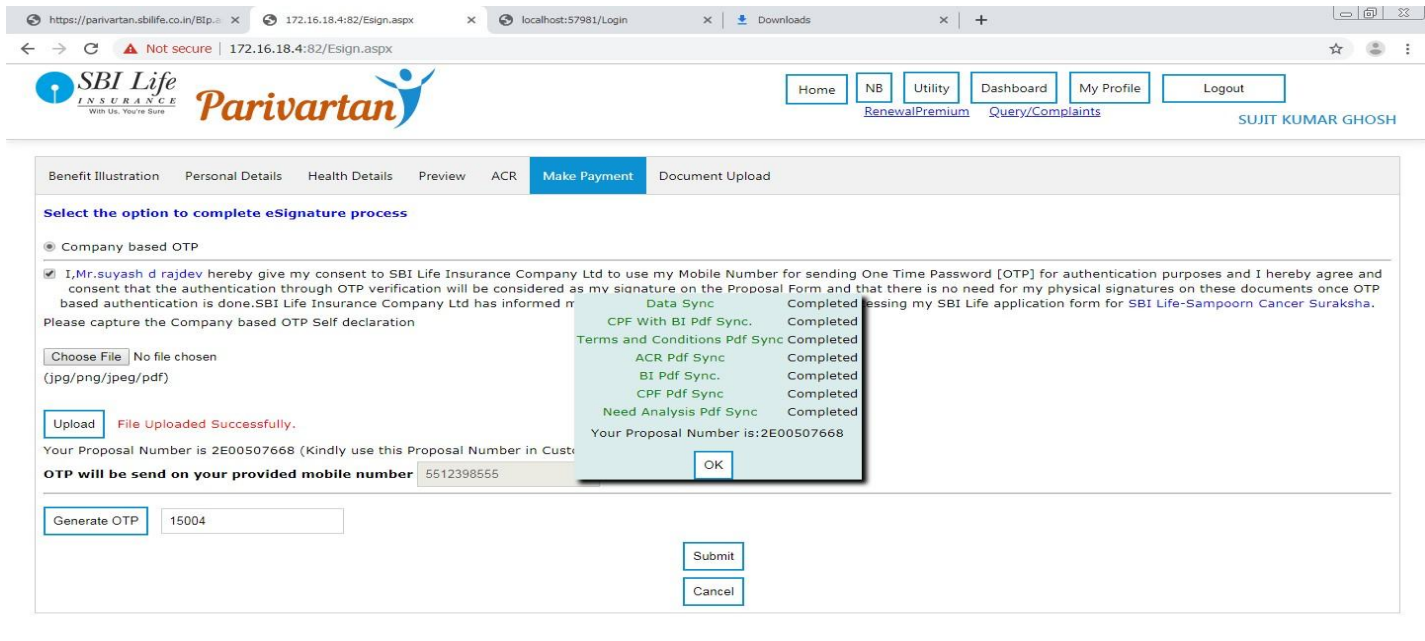

#### **14.Proposal Number Generation**

Proposal Number will be displayed once proposal documents would be synched to SBI Life server.

#### **15.Dashboard**

Dashboard is basically to check the status of customer. It will update with customer status in applications. By using dashboard customer can continue its pending status. The user can resume his/her application by simply clicking on the link in the dashboard against his/her quotation no.

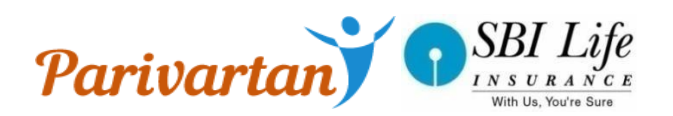

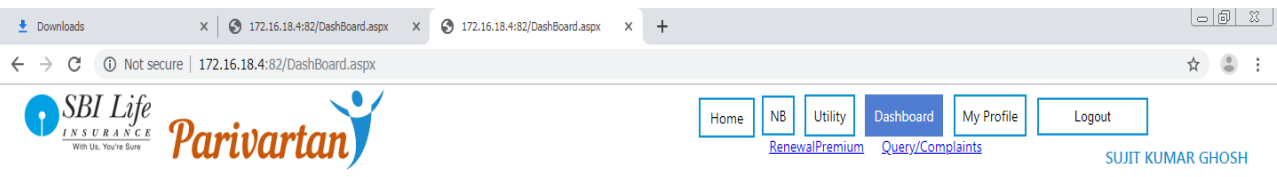

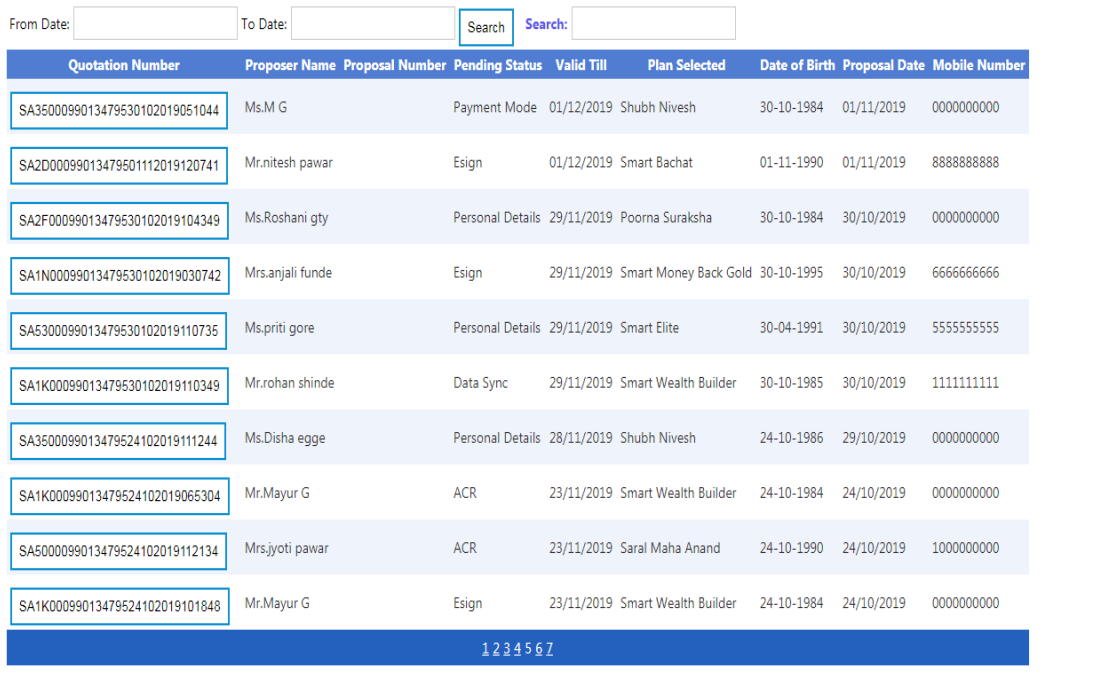

 **16.Utility Screen(New requirements upload screen and Resync Document Facility)** Documents which are pending to sync to server can be easily sync through this screen with the help of their quotation number.

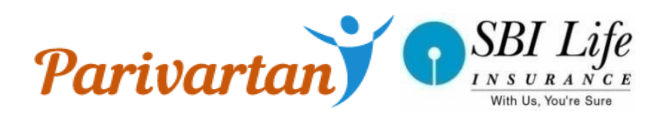

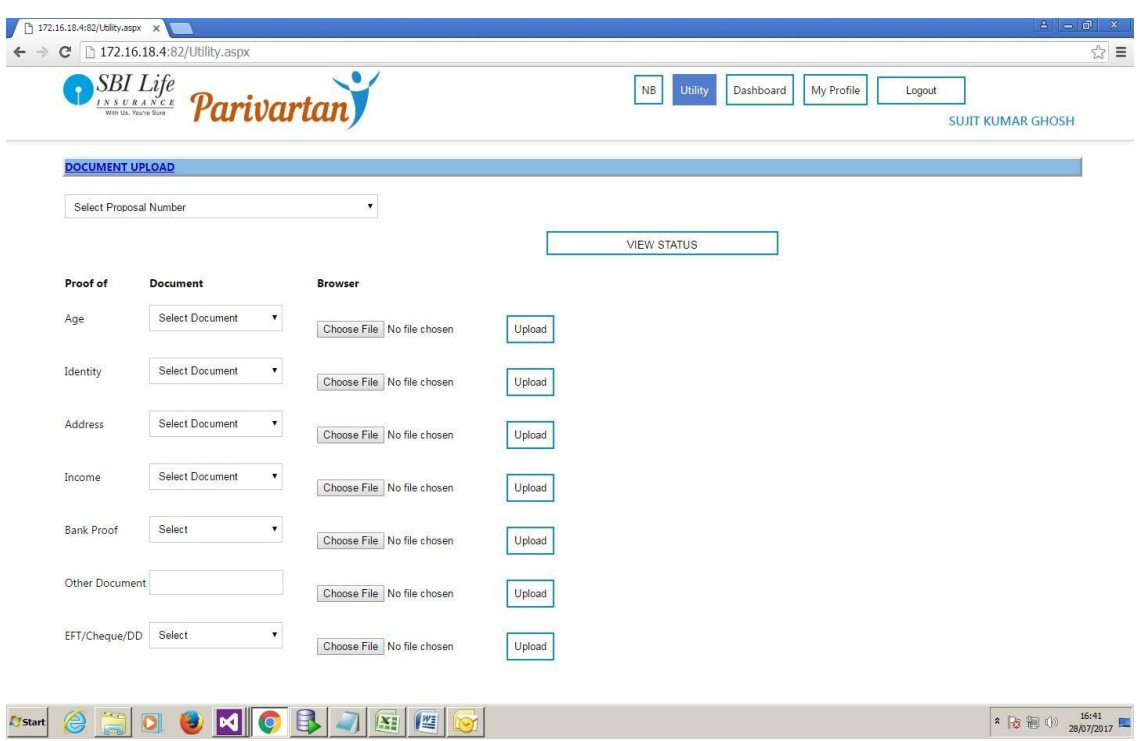